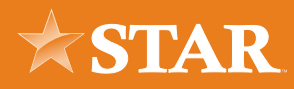

# Lockbox Admin User Guide

## Lockbox Login

### STEP 01/01

Visit www.starfinancial.com and select LOCKBOX from the LOGIN menu. Enter your Company, User Name, and Password. Then click Login.

If it is your first login, enter the temporary password provided by the administrator. You will be required to change the temporary password.

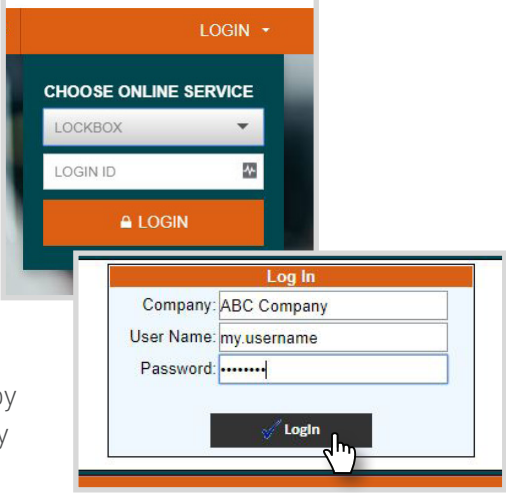

# Change Your Password

#### STEP 01/02

Upon login, select Change Password from the navigation bar.

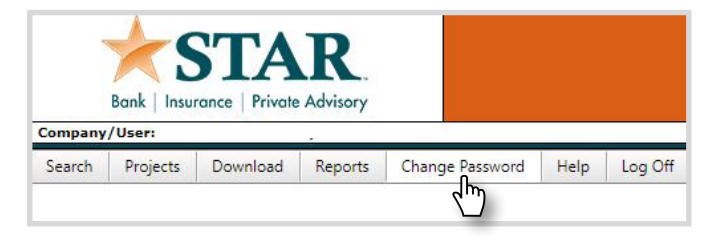

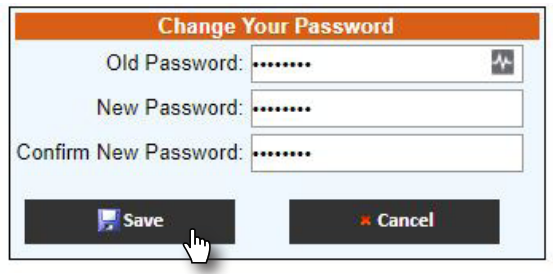

#### STEP 02/02

Enter your Old Password, New Password and confirm your New Password. Then click Save.

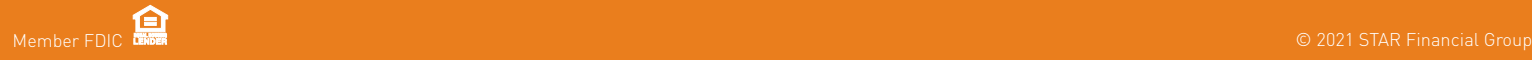

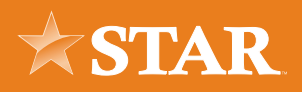

### Download Extracts

### STEP 01/02

Select Download from the navigation bar at the top of the screen.

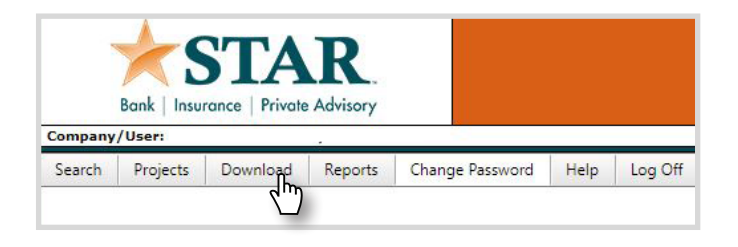

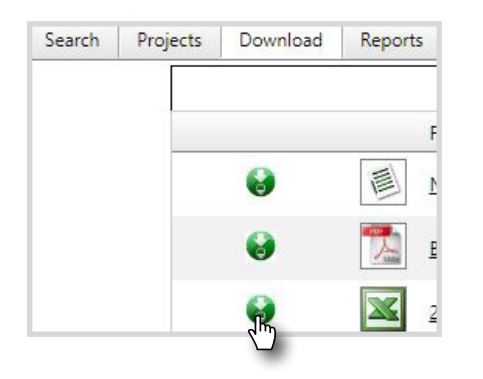

### STEP 02/02

Identify the file you would like to download. Then click the green arrow icon to the left of the file.

## Download Reports

### STEP 01/02

Select the type of report you'd like to download from the Reports menu on the navigation bar at the top of the screen:

Branch Detail Reports list each scanned Document and Check

Batch Summary Reports list count and sub dollar totals for each scanned batch. This report shows batch group totals as well as grand total.

Work Reports give you an option to select a date range for a count of items scanned and dollar amounts. These reports can be sorted by lockbox project or all.

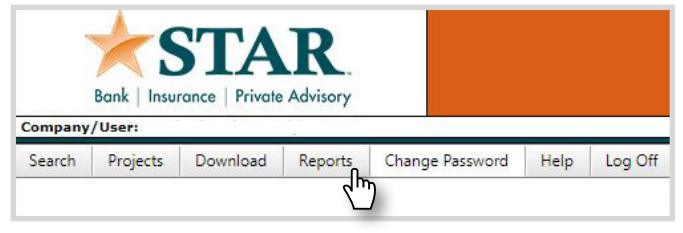

#### STEP 02/02

Fill in the attributes for the report you'd like to download. Select the file type you prefer. Then click Report.

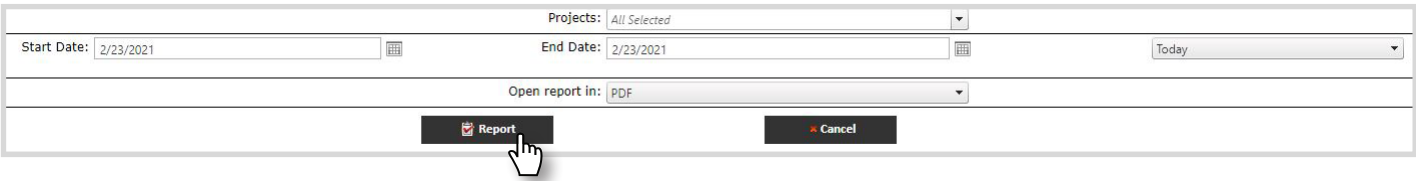

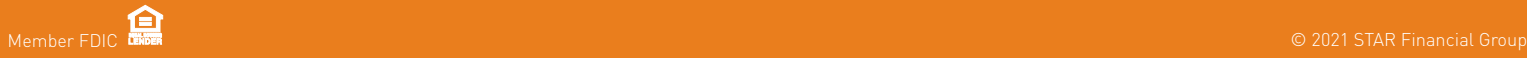

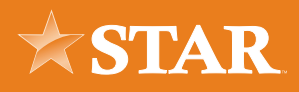

# User Management

#### STEP 01/03

Select Maintain Users from the Administration menu on the navigation bar.

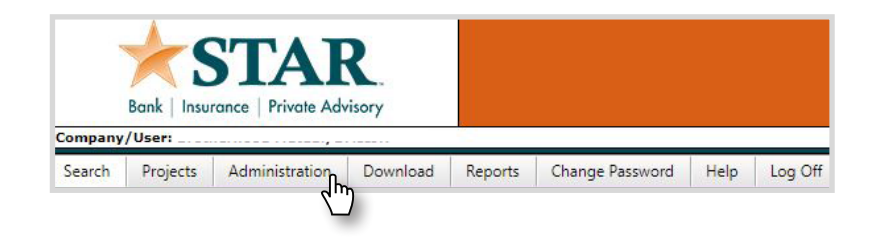

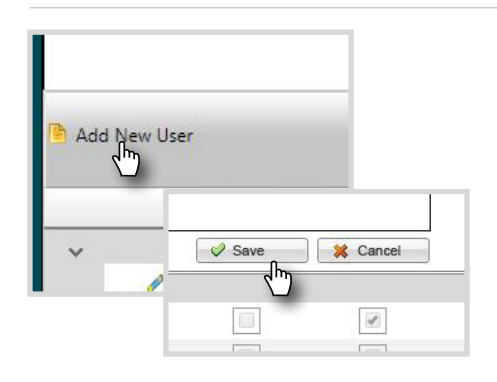

#### STEP 02/03

To add a new user, select Add New User from the left side. Complete the user information. Click Save.

#### STEP 03/03

Edit user information from the User Maintenance screen by clicking the pencil icon to the left of the user.

Lock Out or Activate users by checking the box to the right of the user.

Reset a user's password by selecting the key icon to the right of the user.

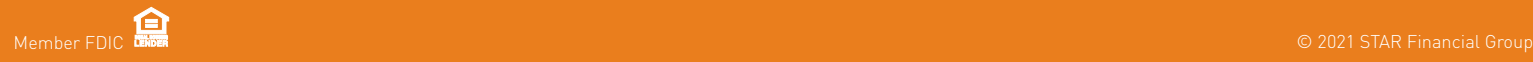